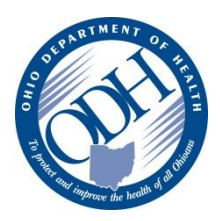

**Please answer the following questions and follow the correct path for more information on how to gain access to ImpactSIIS.**

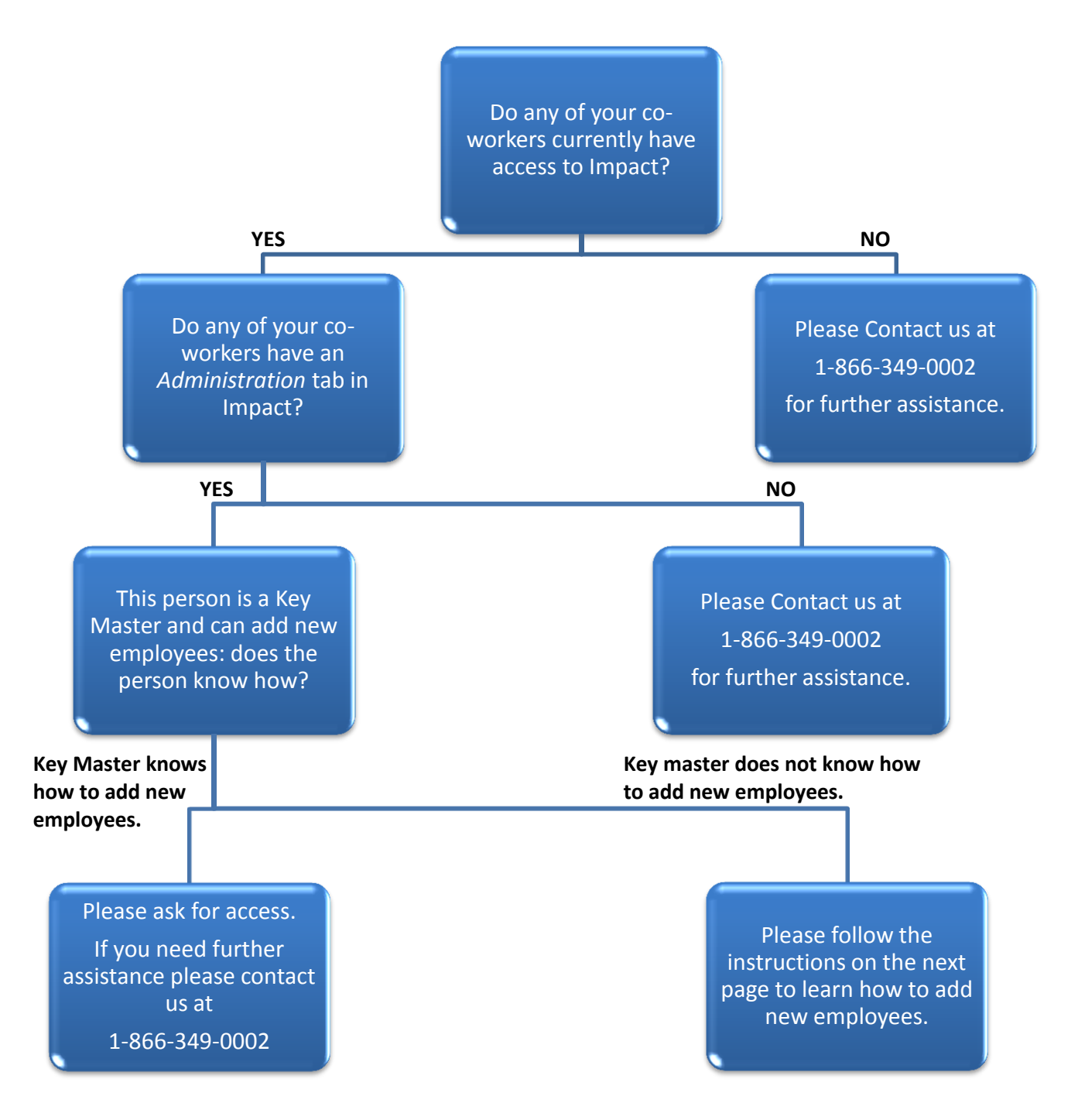

## **How to add a new employee to ImpactSIIS**

1. Only a "Key Master" in ImpactSIIS can manage other employees' access for your site. A Key Master can be identified by the administration tab at the top of the page. If a user does not have an "Administration" tab, the person cannot add new employees. If the tab is present, click on the "Administration" tab to navigate to the administration page.

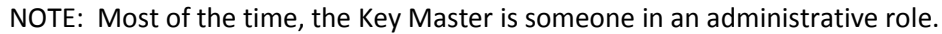

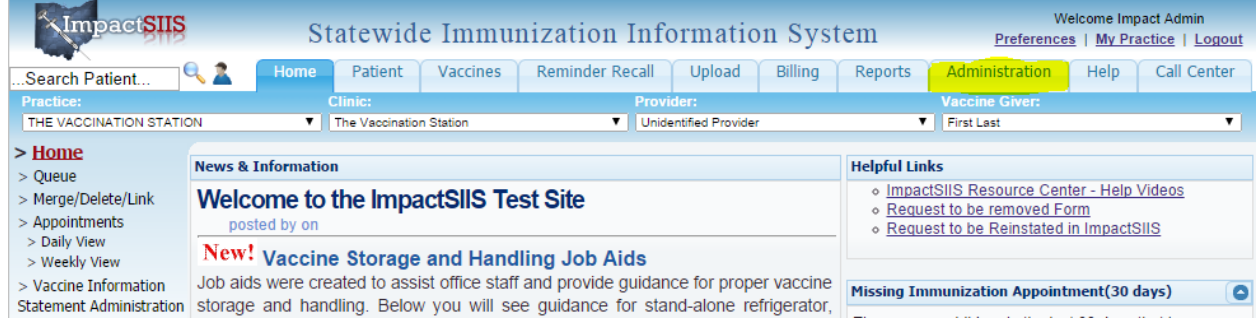

2. Click on the link that says "Employees".

NOTE: Some menu options may be different on your screen, this is normal.

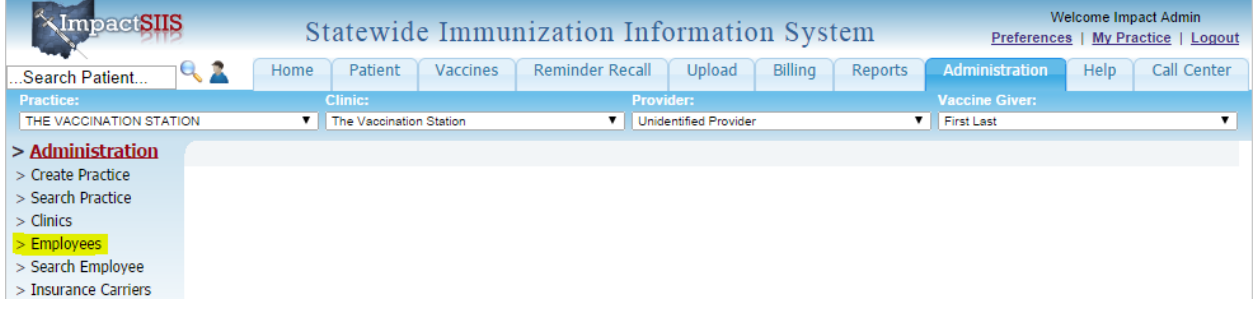

3. Click the "Add New" button to add a new employee. A box will appear below.

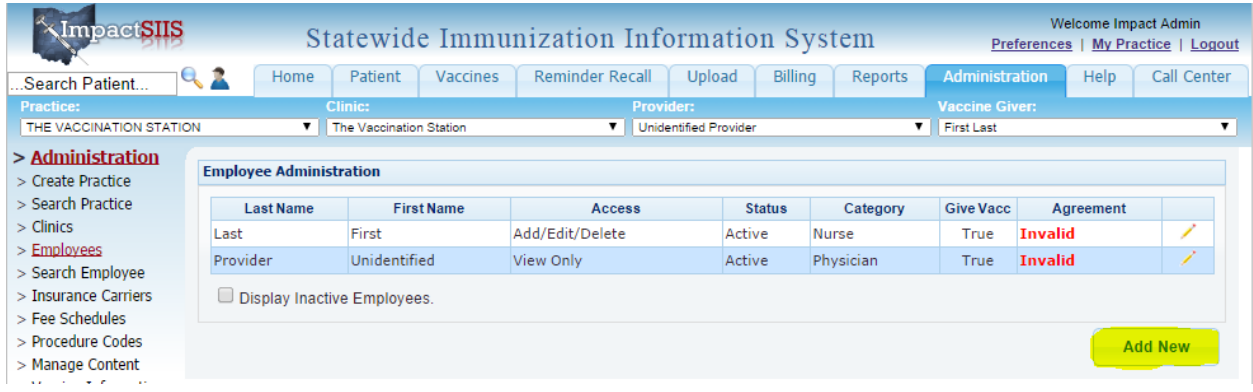

- 4. Fill in all of the required boxes. Keep work status set to active. Select the employee type that best describes the employee. Security level should be set according to what level of access the person using the system needs. Most individuals are set up as Add/Edit/Delete or Key Master.
	- a. Key Master is able to add new employees, merge patient records, and edit clinic information.
	- b. Add/Edit/Delete users cannot perform those three functions, but can do anything else.
	- c. View only users will not be able to make any changes or add new records.
	- d. Reports only users may view certain reports but not patient records.

NOTE: If you are adding a physician, nurse practitioner or pharmacist, you will need to input their NPI number in the "Provider NPI" field.

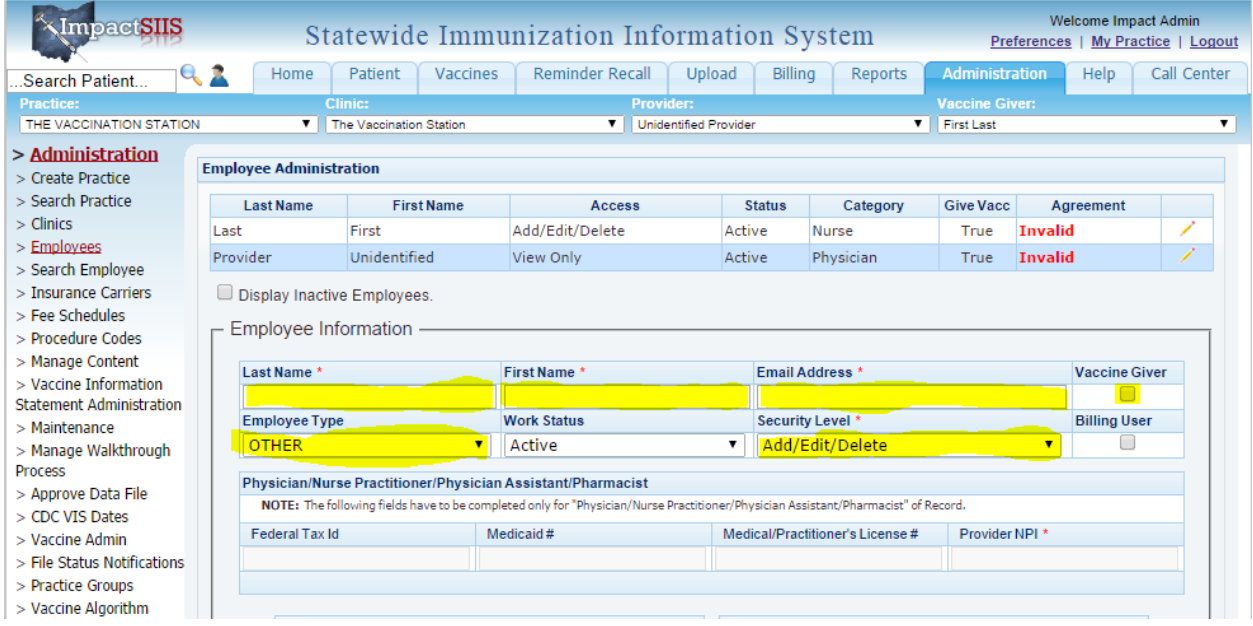

5. Once you click save, one of two things will happen. If the employee has never had access to Impact through any site, a box with their username, temporary password and facility ID will appear, as shown below. The password is CASE SENSITIVE, the username is not. PLEASE WRITE DOWN THIS INFORMATION PRIOR TO CLICKING "OKAY." THIS INFORMATION WILL NOT BE E-MAILED TO THE EMPLOYEE.

If the first box below does not appear, you will see the second box below that says "POTENTIAL MATCHING USER FOUND." If the employee previously had ImpactSIIS access at another facility, click on the line that shows both the username and curent email address and then click on the "Use Selected" button. If they have not used the system before, click on the "Create New" button and a box with the username, temporary password and facility ID will appear. Once you write down the log in information, click on "Okay."

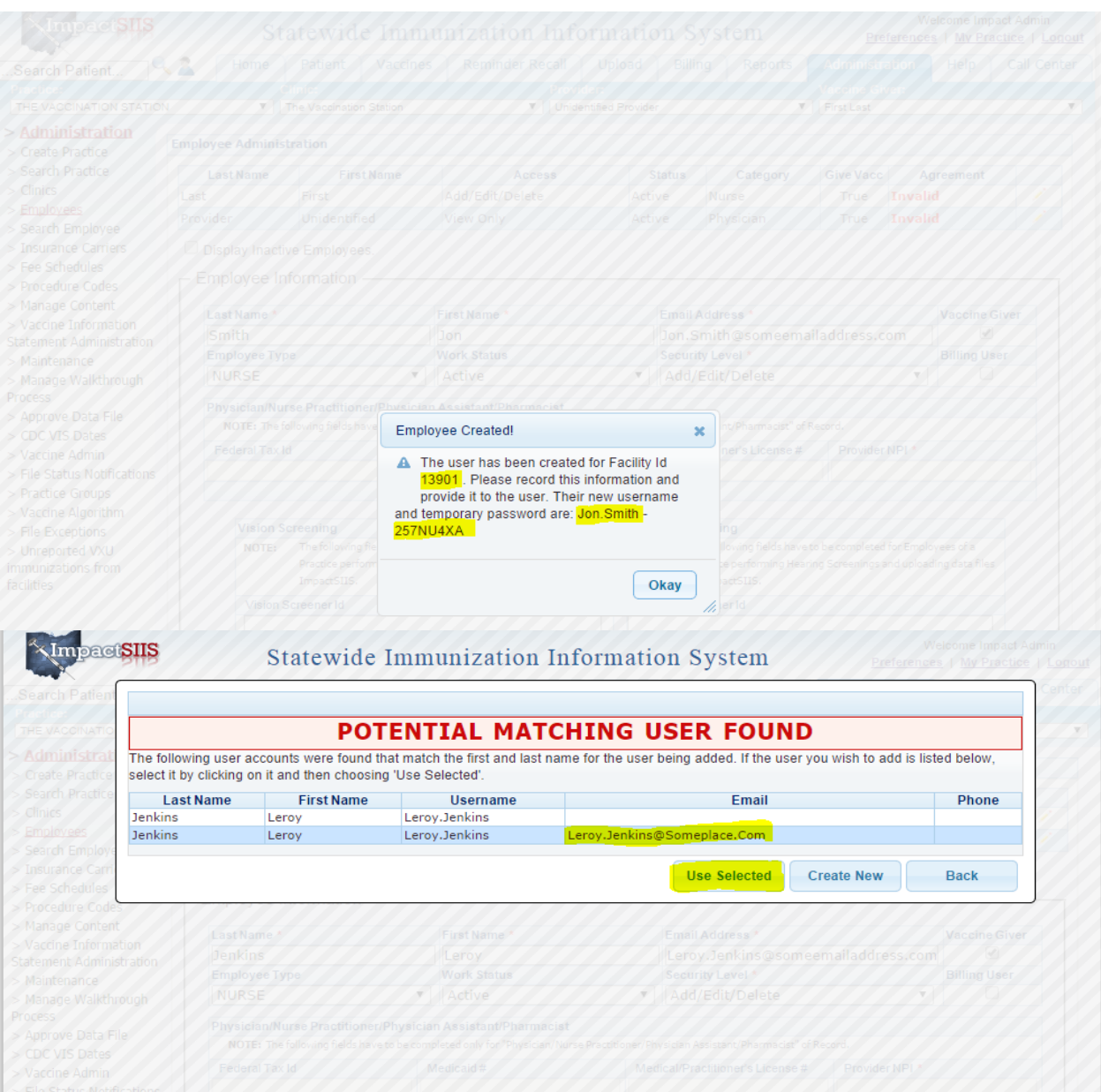

6. You will now see the new employee's name listed with a status of "Pending Invite." Have them log on using the username and password you just received and follow the instructions for creating a new password, selecting a security question, entering the facility ID and agreeing to the security agreement and you are all done. The status of the new employee will change to Active and the word "Valid" will appear in green lettering in the "Agreement" column.

NOTE: For physicians and nurse practitioners, click anywhere on the line with their name. Click on the "Edit Employee" button below the box. Change their "Work Status" from "Pending Invite" to "Active" and save. This will allow their name to be added to the "Provider" drop down menu just below the "Upload" tab. You may have to log out and log back in before their name appears in the list.

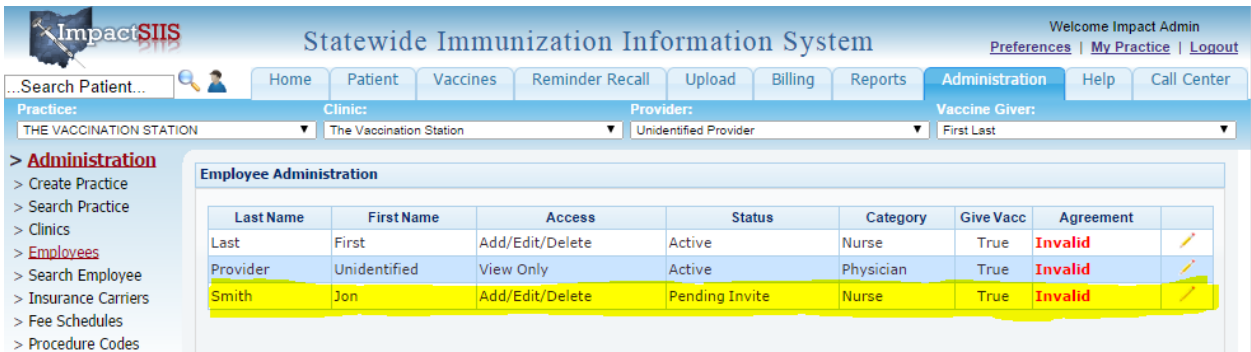

In addition, a video showing how to add a patient is available through the "Help" tab. On this tab, near the bottom of the list of topics on the left hand menu is the "Video Library" link. Click it to reveal a list of training videos for ImpactSIIS. Click on the "Add New Employees" video to view it.

If you have questions regarding any process in ImpactSIIS, please call our help desk at 1-866-349-0002.